## SETTING UP MULHALCTOR AUTHENTICATIONNTH PICTURES

- x Openhttps://office.com
- xLog in if needed
- x Click your avætr and then click "View account".

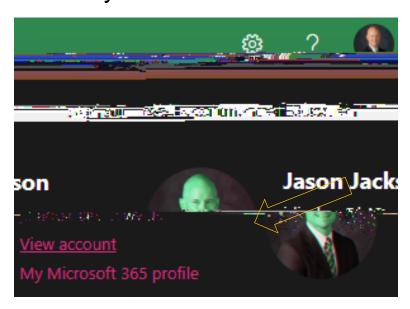

- x Click "Security Info"
- x Click "+ Addign-in method and choose "phone".

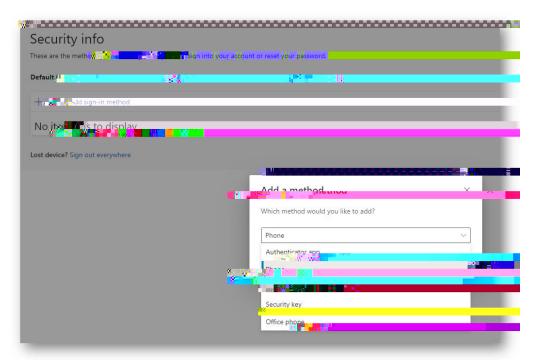

x Enter your phone number and choose Next.

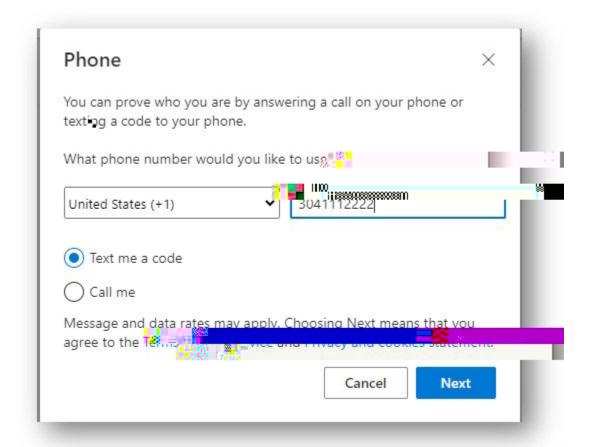

- x Enterthe text that was sent to your phone to confirm.
- x Click Done

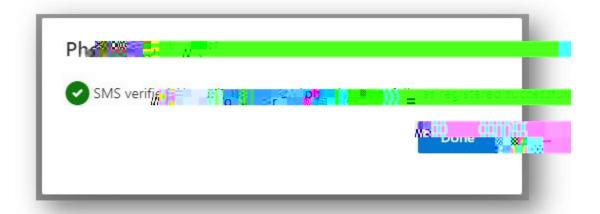

## HIGHLY RECOMMENDED THAT YOU ADD A SECOND MET

- x Setting up the Microsoft Authenticator.
- x Click "+ Add sigin method" and choose Authenticator App

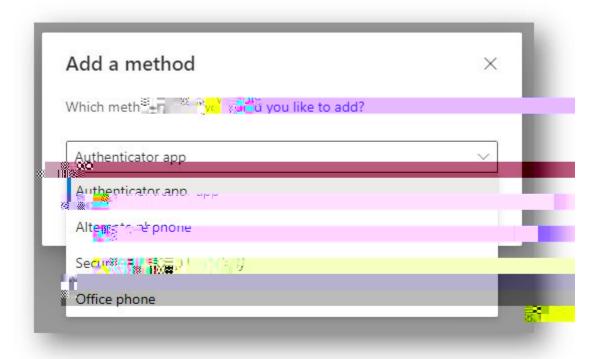

x Click Next until you see the QR code.

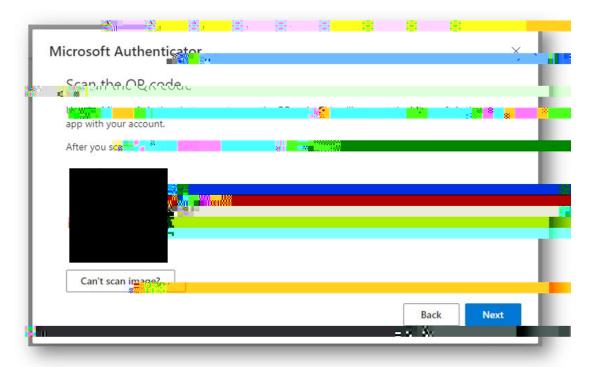

## WAIT and get your phone.

x Install the Microsoft Authenticator App

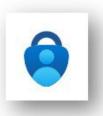

- x Open the ap on your phone, click Add account (Work or School) and SCAN QR CODE.
- x Finish the process on your comput to back to your computer and hit NEXT. Enter the number from the computer onto your phone app.

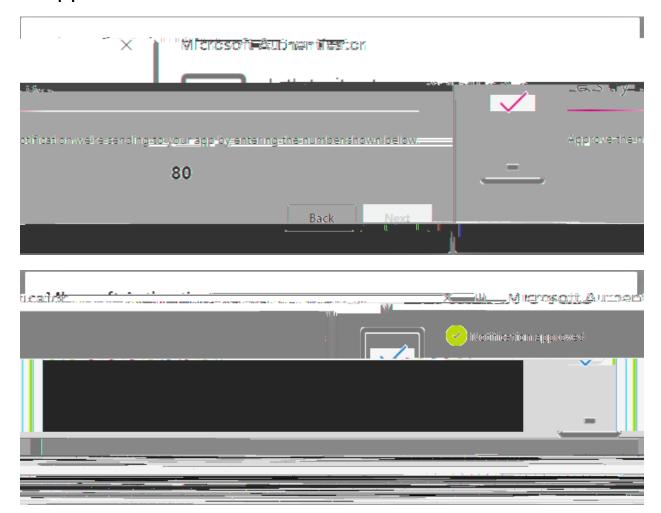

x You should now see two methods listerdou can always delete and set it up again if your phone or phone number changes.

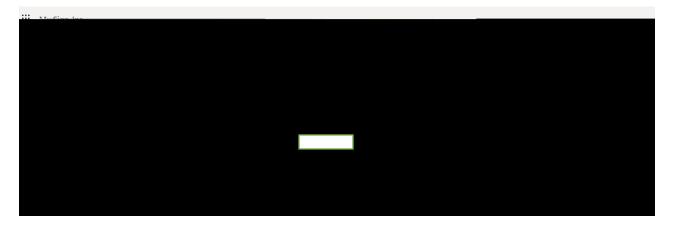

## WHAT TO DO IF YOU GET LOCKED OUT.

If you get locked out of your account, the helpdesk can remove your MF/methods so you can start again.

Sample message:

To: office365@help.k12.wv.us

Subject: MFA

Body:

Please remove all MFA methods from my account so I can start again. Thank you.